### Gentile studente

Per procedere con il pagamento del bollo d'immatricolazione, segui i passaggi qui sotto.

Accedere alla pagina POLIMI[: www.polimi.it](http://www.polimi.it/)

## STRUMENTI – SERVIZI ONLINE

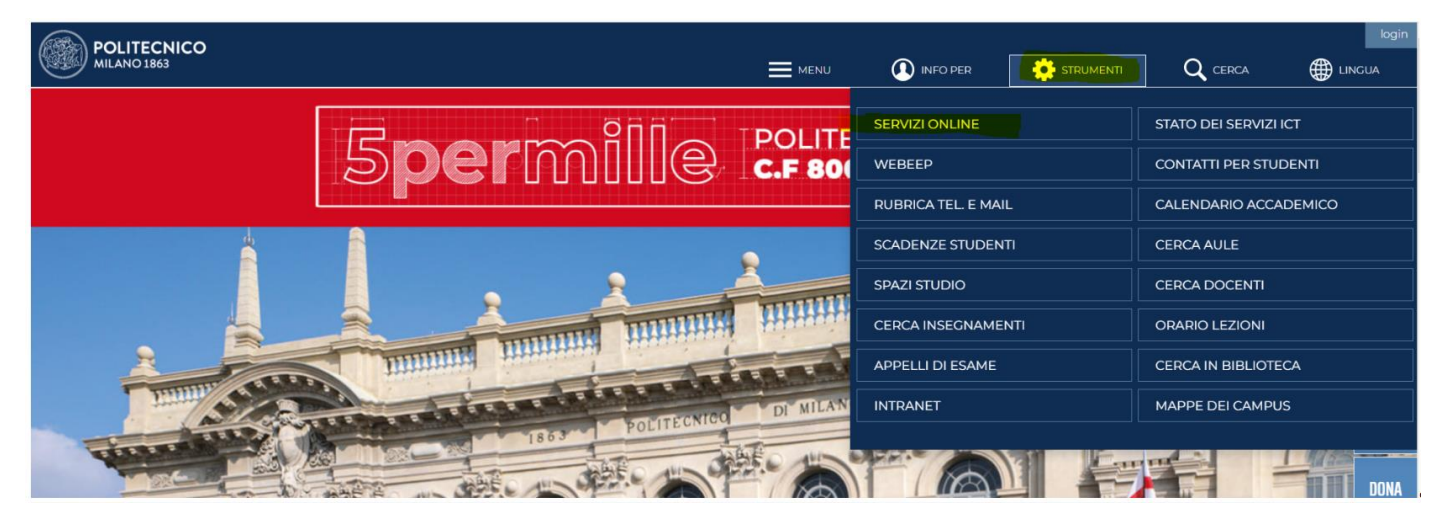

Effettua il LOGIN INSERENDO: USERNAME e PASSWORD

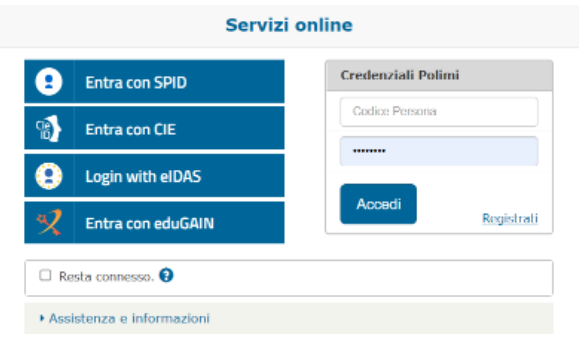

1) Selezionare la matricola relativa al corso di Master e cliccare su MASTER: ISTANZA PAGAMENTO BOLLO PER IMMATRICOLAZIONE

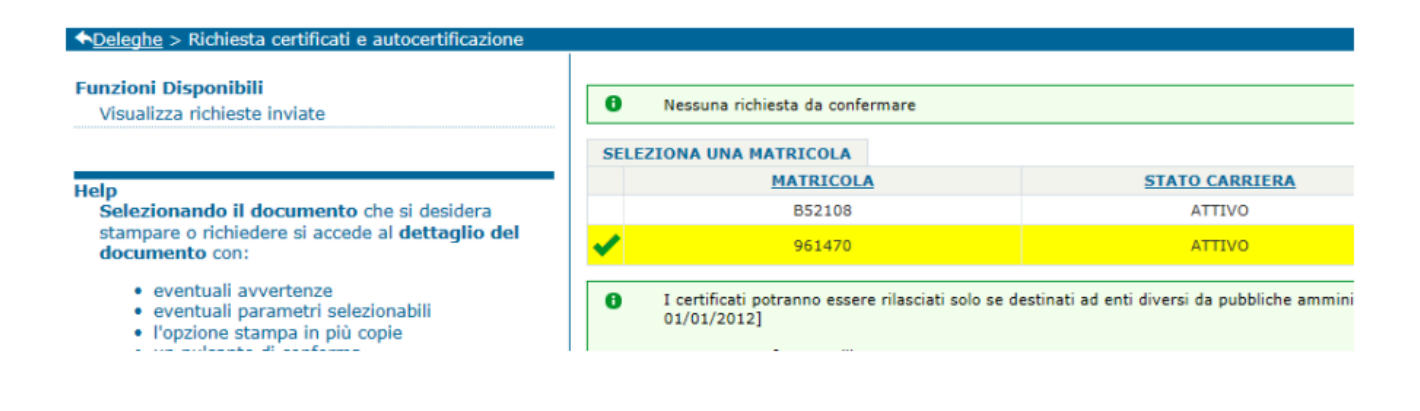

 $\theta$ Maggiori informazioni sono disponibili nella pagina di documentazione di Ateneo al seguente link: https://www.polimi.it/index.php?id=5760 Certificato MASTER: ISTANZA PAGAMENTO BOLLO PER IMMATRICOLAZIONE е

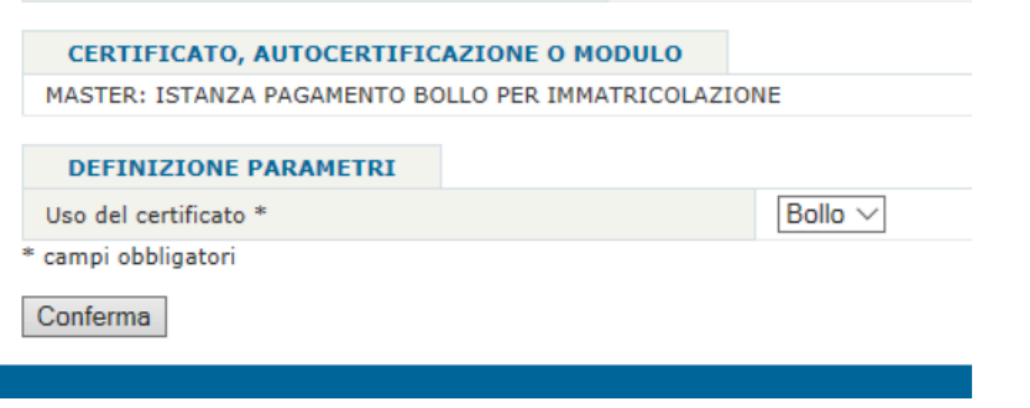

3) Non c'è bisogno di NOTE AGGIUNTIVE, cliccare su PRENOTA DOCUMENTO

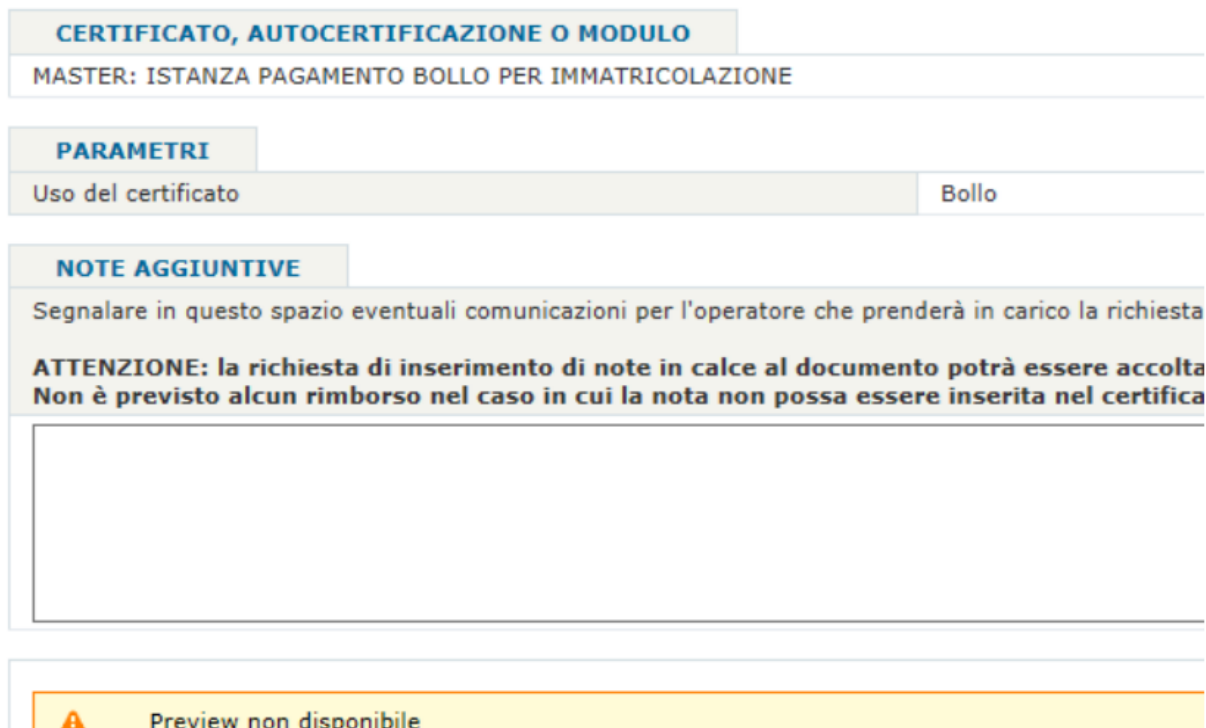

Prenota documento

Area Servizi I

#### 4) Cliccare sul CARRELLO VERDE

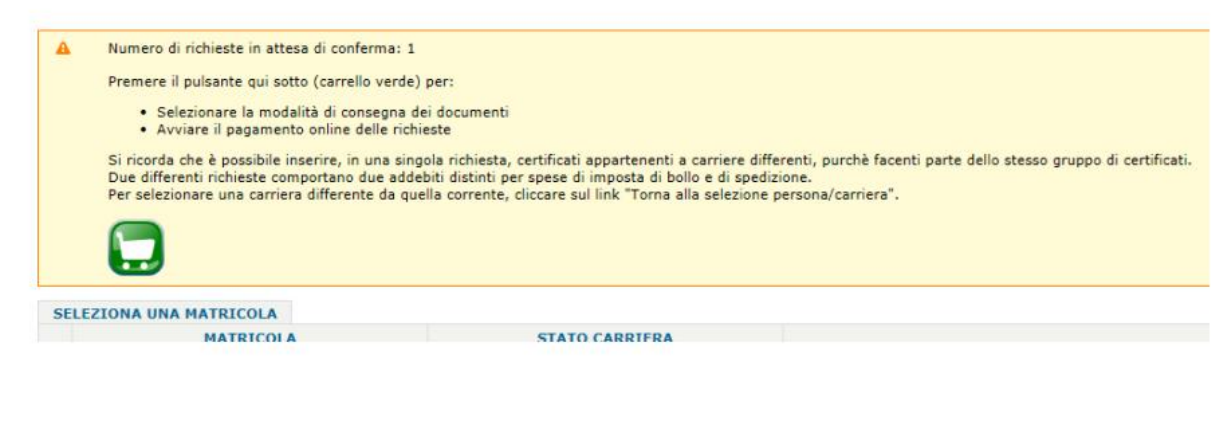

### 5) Cliccare sulla freccia sotto SEL. TIPO EROGAZIONE

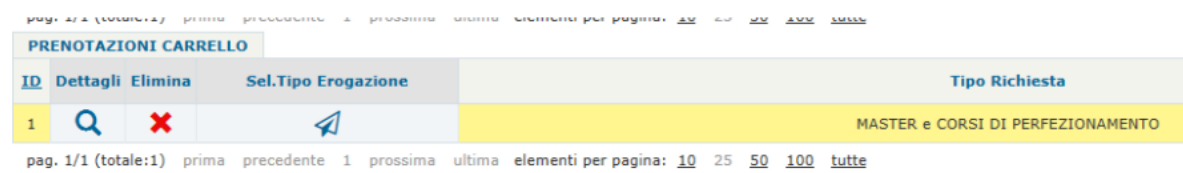

## 6) Flaggare sotto SEL. per selezionare NESSUN DOCUMENTO DA EROGARE e cliccare su CONFERMA **SELEZIONE**

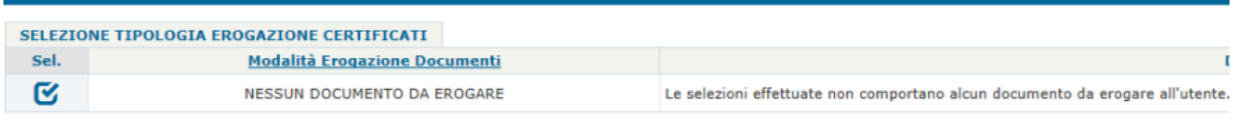

Conferma Selezione

### 7) Selezionare PAGA E CONCLUDI PRENOTAZIONE

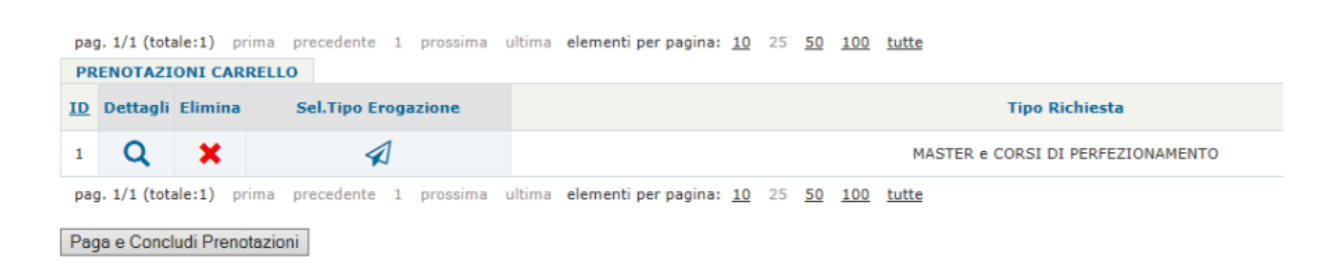

## 8) Controllare il riepilogo di pagamento (il totale deve essere € 16) e selezionare AVVIA PAGAMENTO

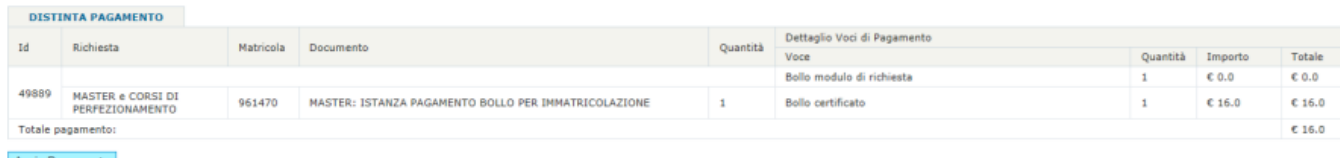

Avvia Pagamento

Dopo aver selezionato AVVIA PAGAMENTO:

- stampare IL PDF evidenziato in giallo. Se desidera pagare il bollettino ai tabacchi oppure all'ufficio postale

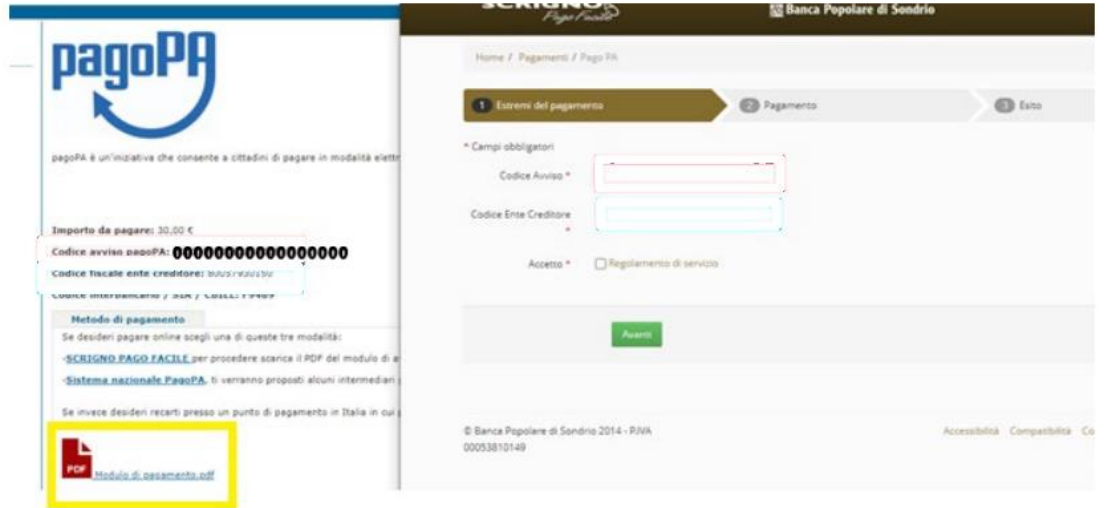

- selezionare PAGO FACILE. Se desidera pagare con CARTA DI CREDITO e procedere come segue.

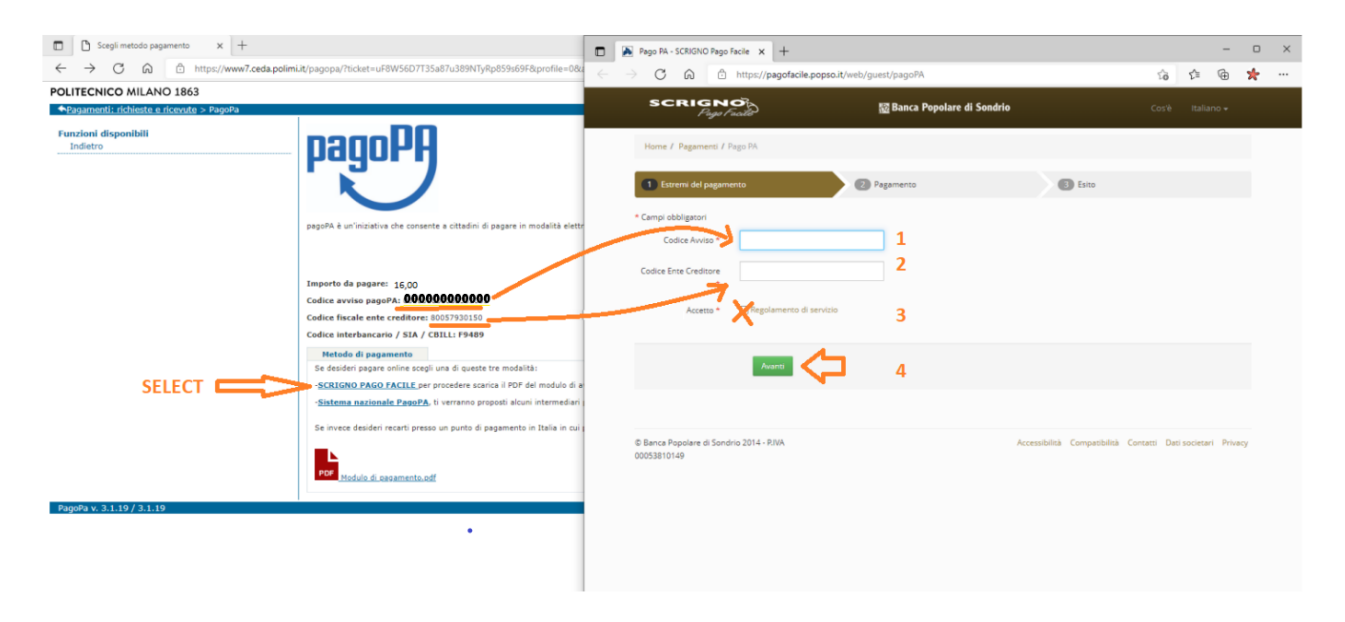

# Inserire i propri dati:

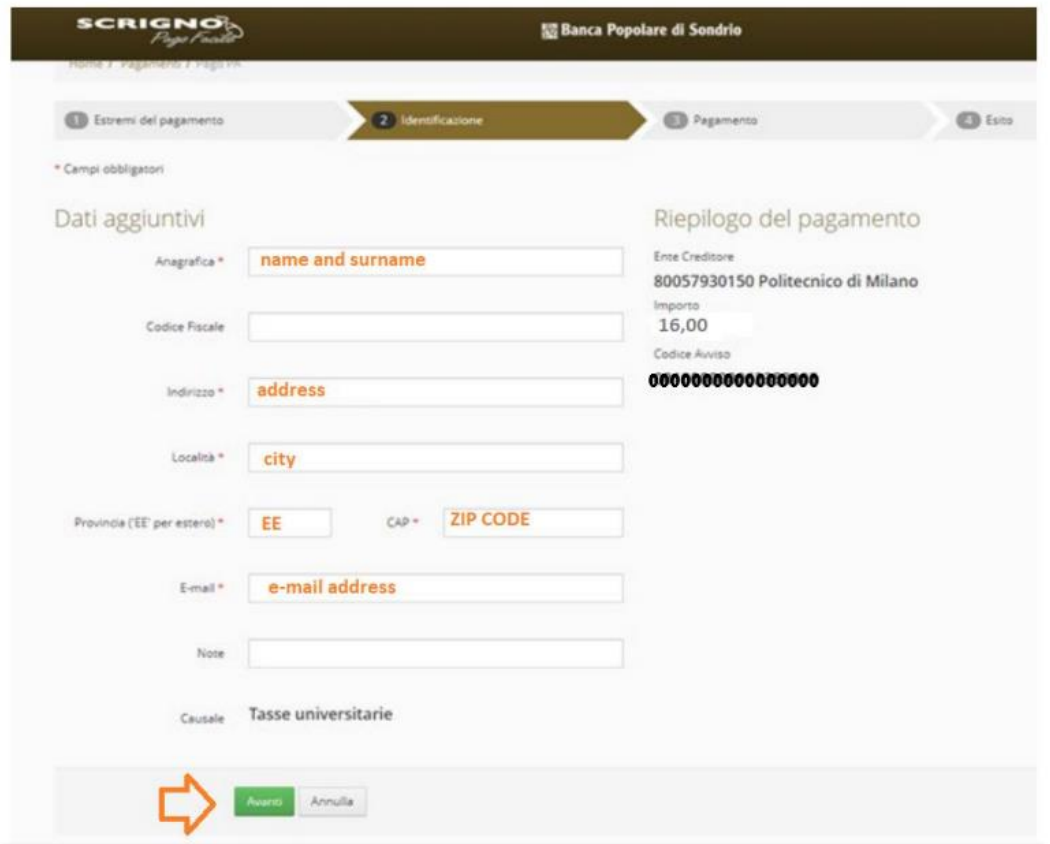

# Seleziona il metodo di pagamento e PAGA

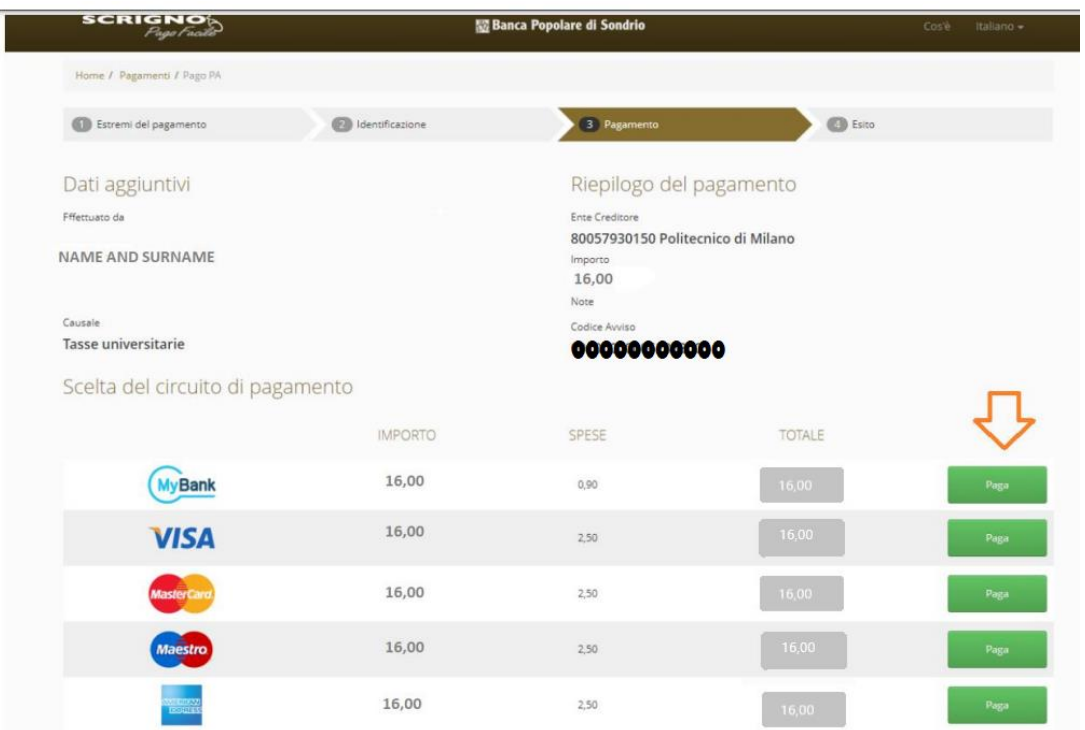